*Guide to IRB Certificates*

## **Step 1**

- 1. From your browser address bar, visit the CITI Program home page on <https://about.citiprogram.org/>
- 2. Click on the **Log in** button

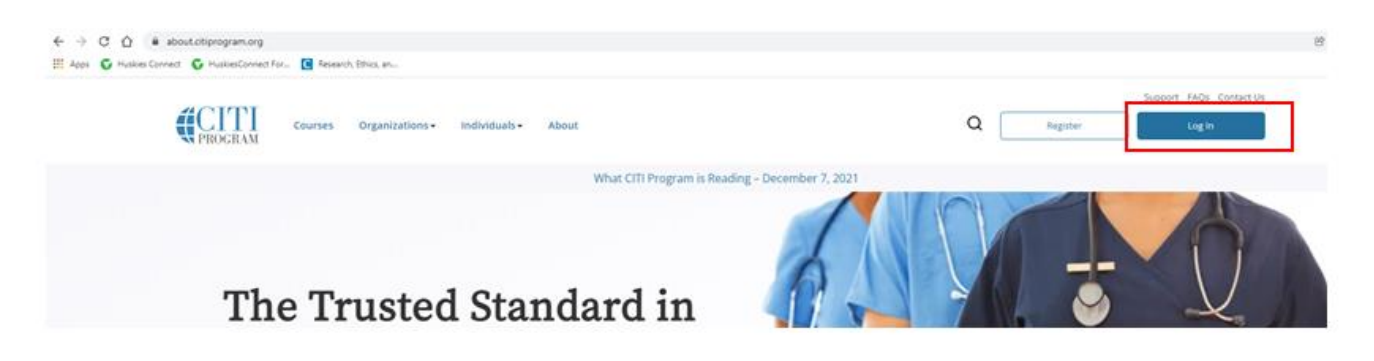

3. You will be presented with a screen to input your CITI credentials

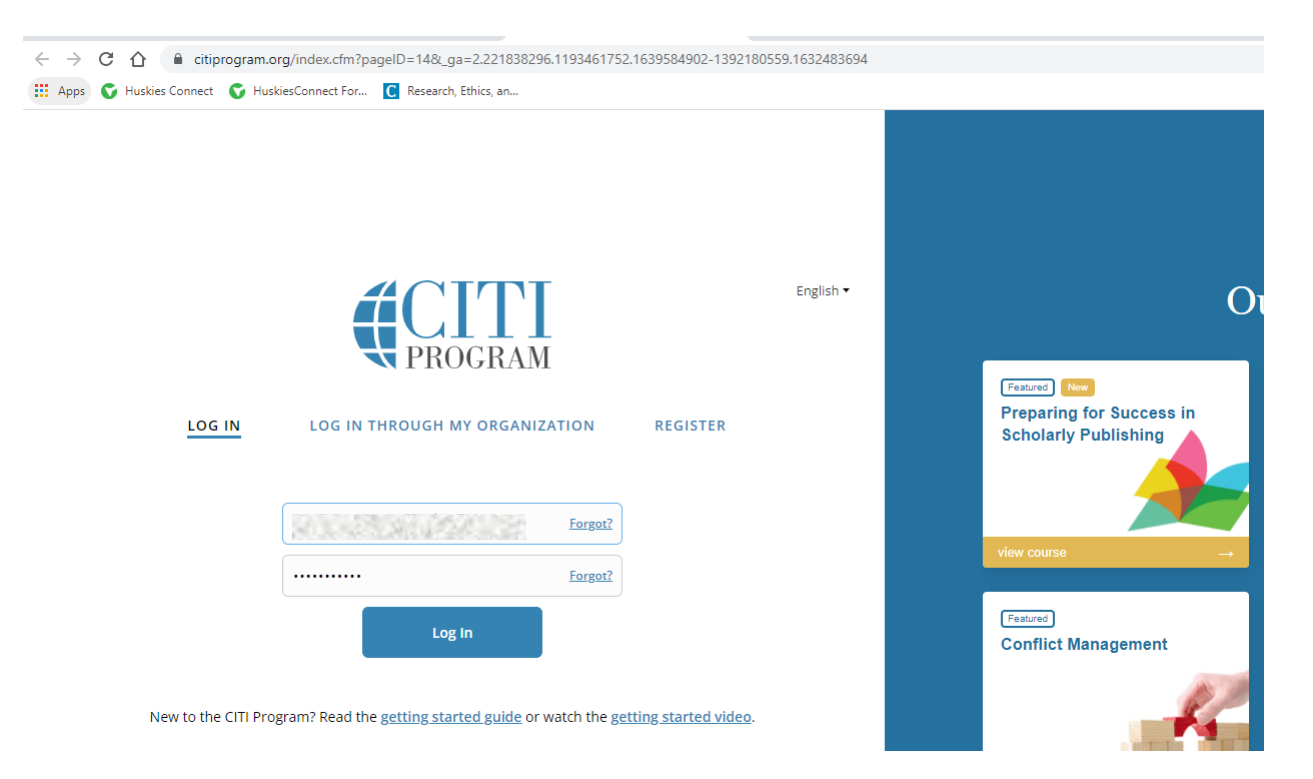

- 4. Input your credentials and then hit the **Log in** button
- 5. You will be logged into your profile, by default you'll be presented with the **My Courses** tab, click on the **My Records** tab as seen below.

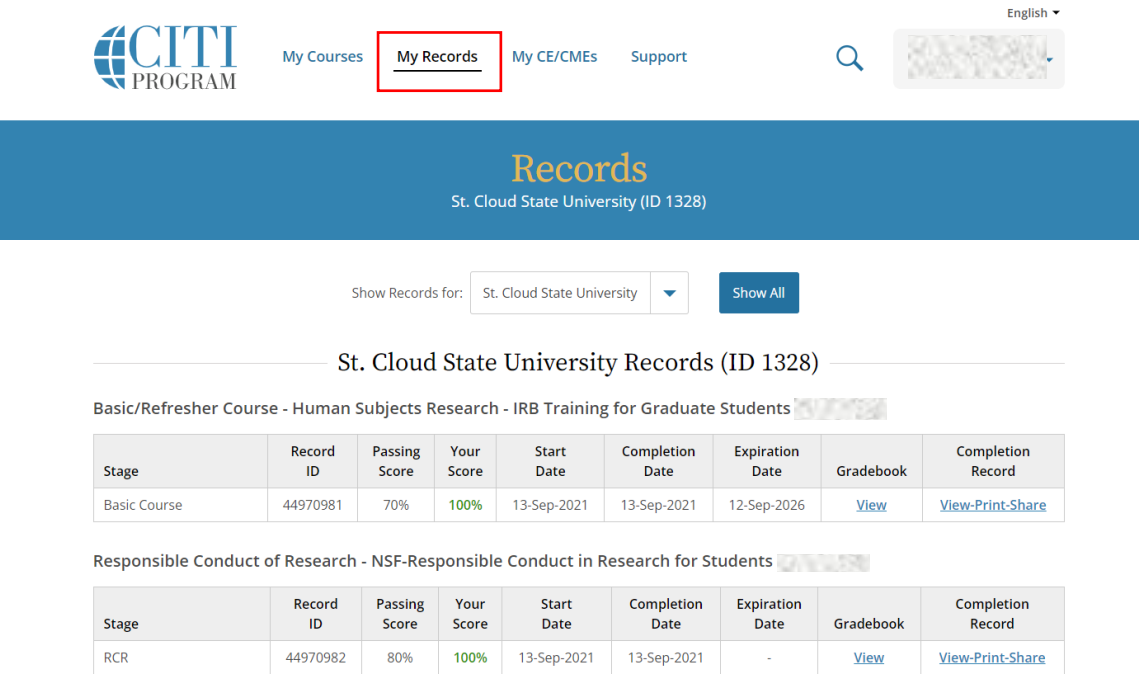

6. You will now be able to view all completed trainings, Click on **View-Print-Share**

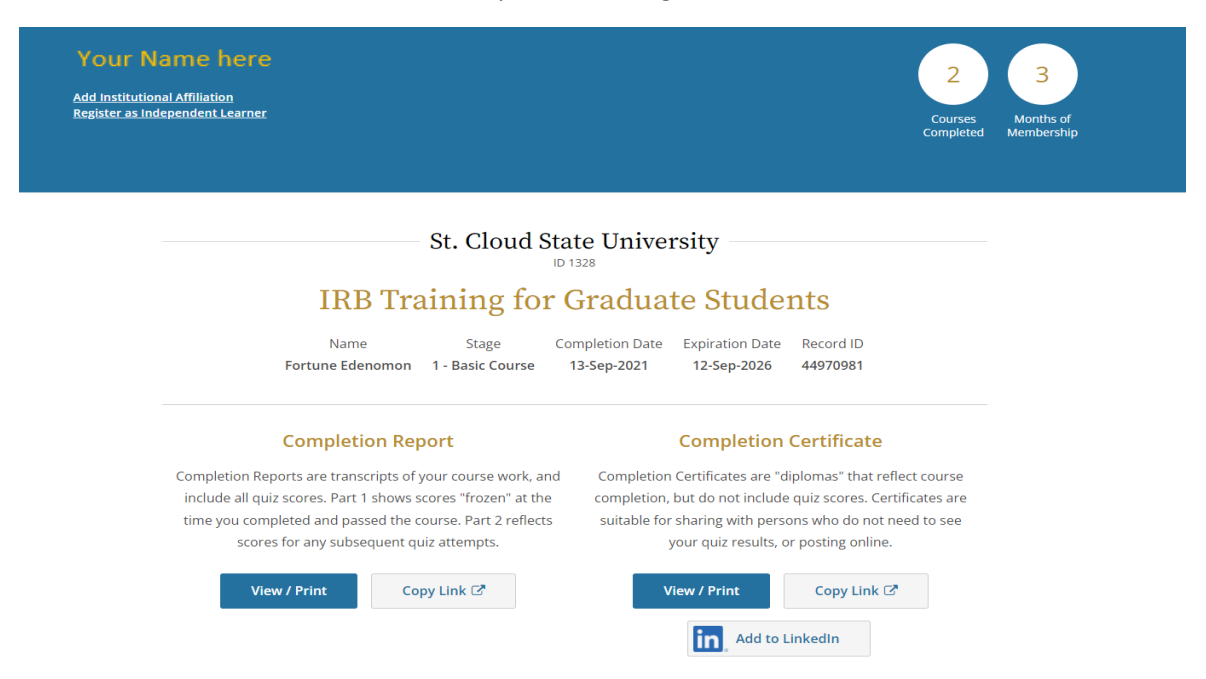

- 7. You will be presented with several options, copy link, View/print or share on Linkedln.
- 8. Click on **View/ Print** to view or print your certificate.

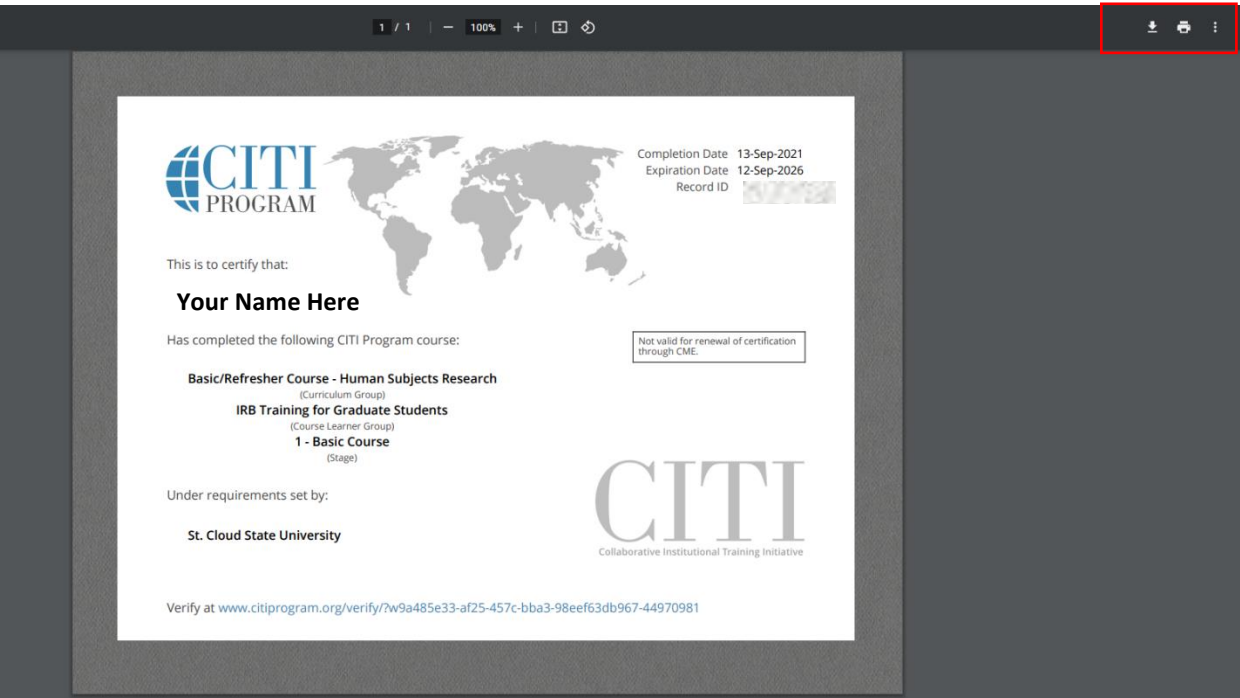

9. You can then go ahead to either download to your computer or print, using the buttons on the top right corner.